オンライン申請システムを利用する際、申請者アカウントの作成が必要です。 本システムにアクセスし、以下の画面でアカウント登録ボタンを押してください。

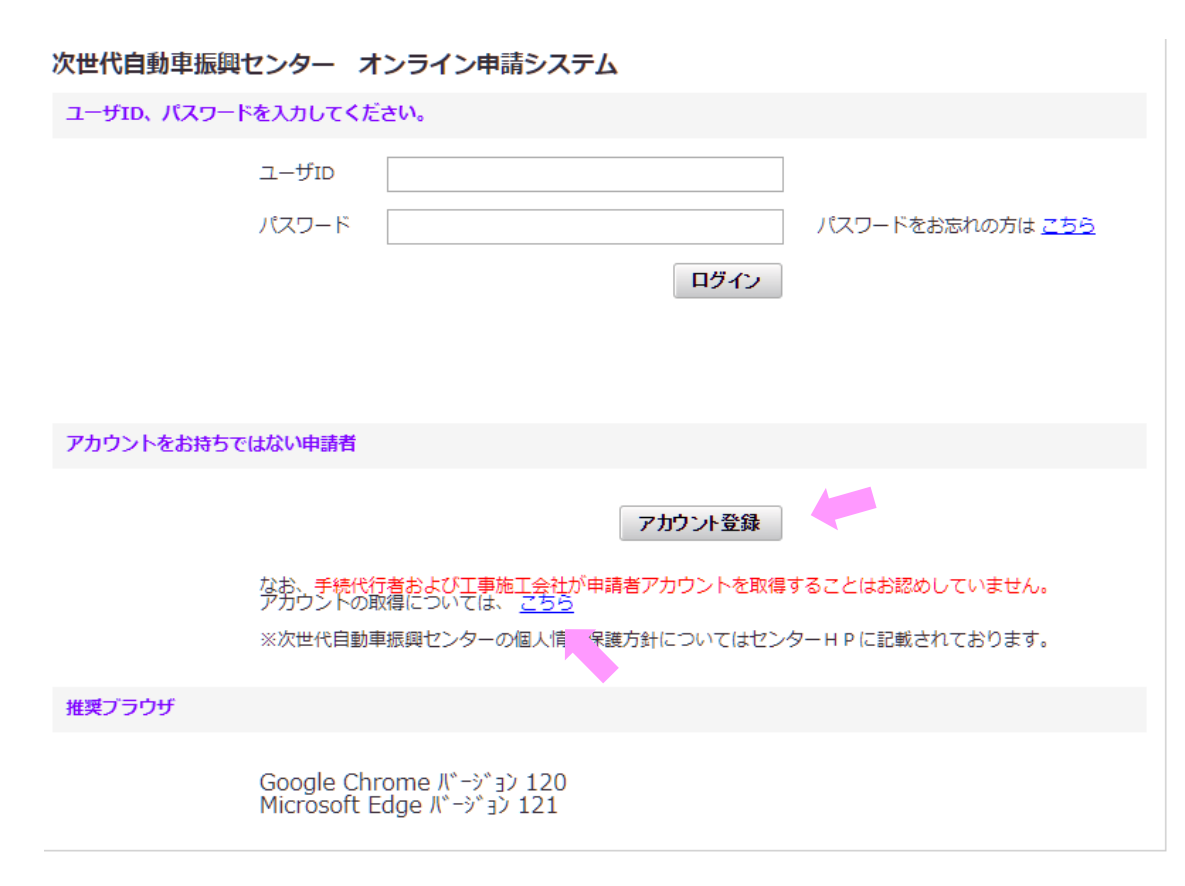

※注意

アカウントの取得における注意点については、 リンクされたファイル(アカウントについて)を 確認してください。

## 以下の画面が表示されたら利用規約を全文確認し、内容を確認した旨の□に√を入れて、同意する ボタンを押してください。

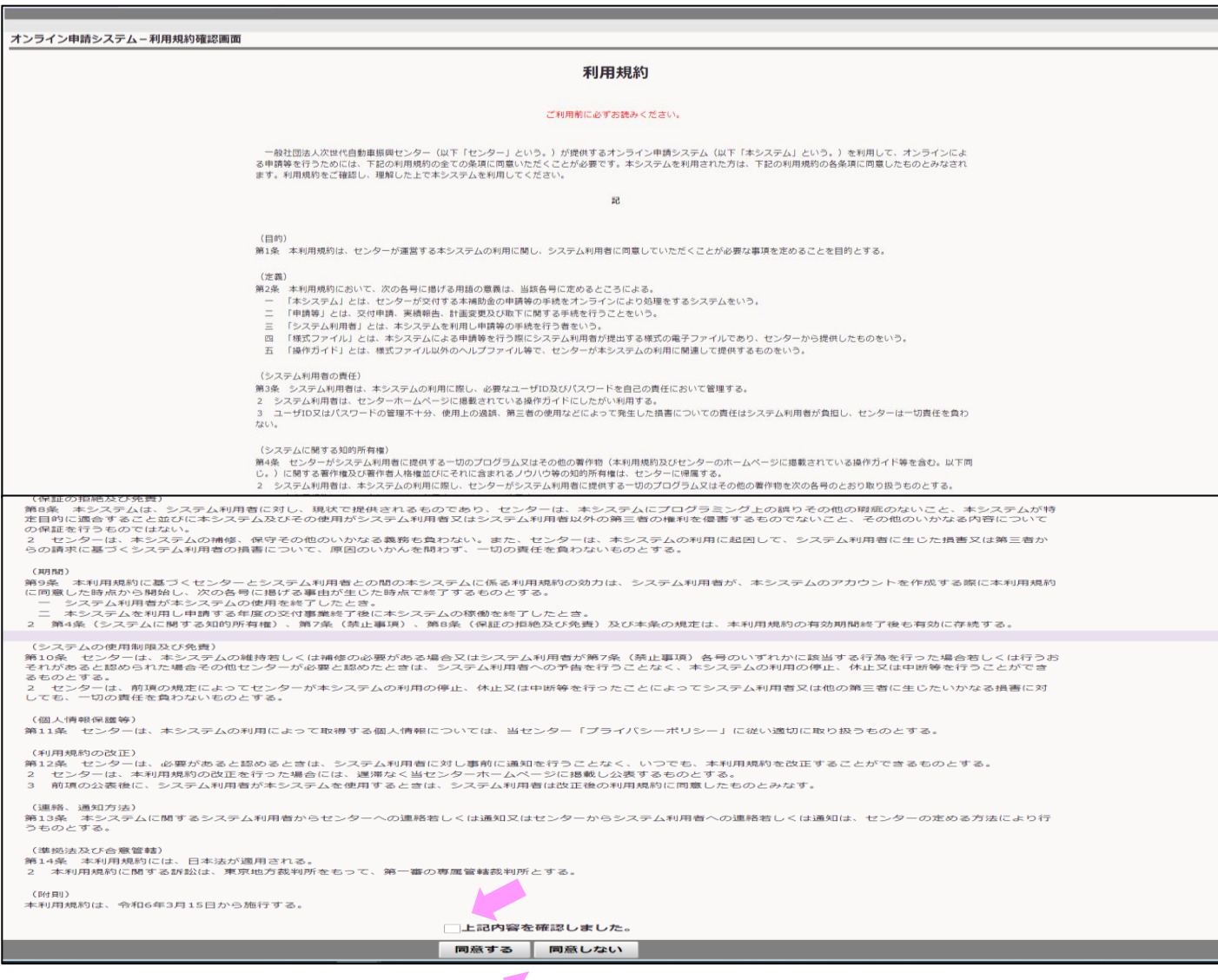

## 申請者アカウントの作成 スポット おおし しゅうしょう しゅうしょう しゅうしょく いちのう ふくり

入力内容を確認の上、アカウントを作成する ボタンを押し、 確認画面の表示に従い進んでください。 そんない インストラン アンドン ※注意

## ※注意

メールフィルタ設定で、「cev-pc.or.jp」を解除していることを確認してください。

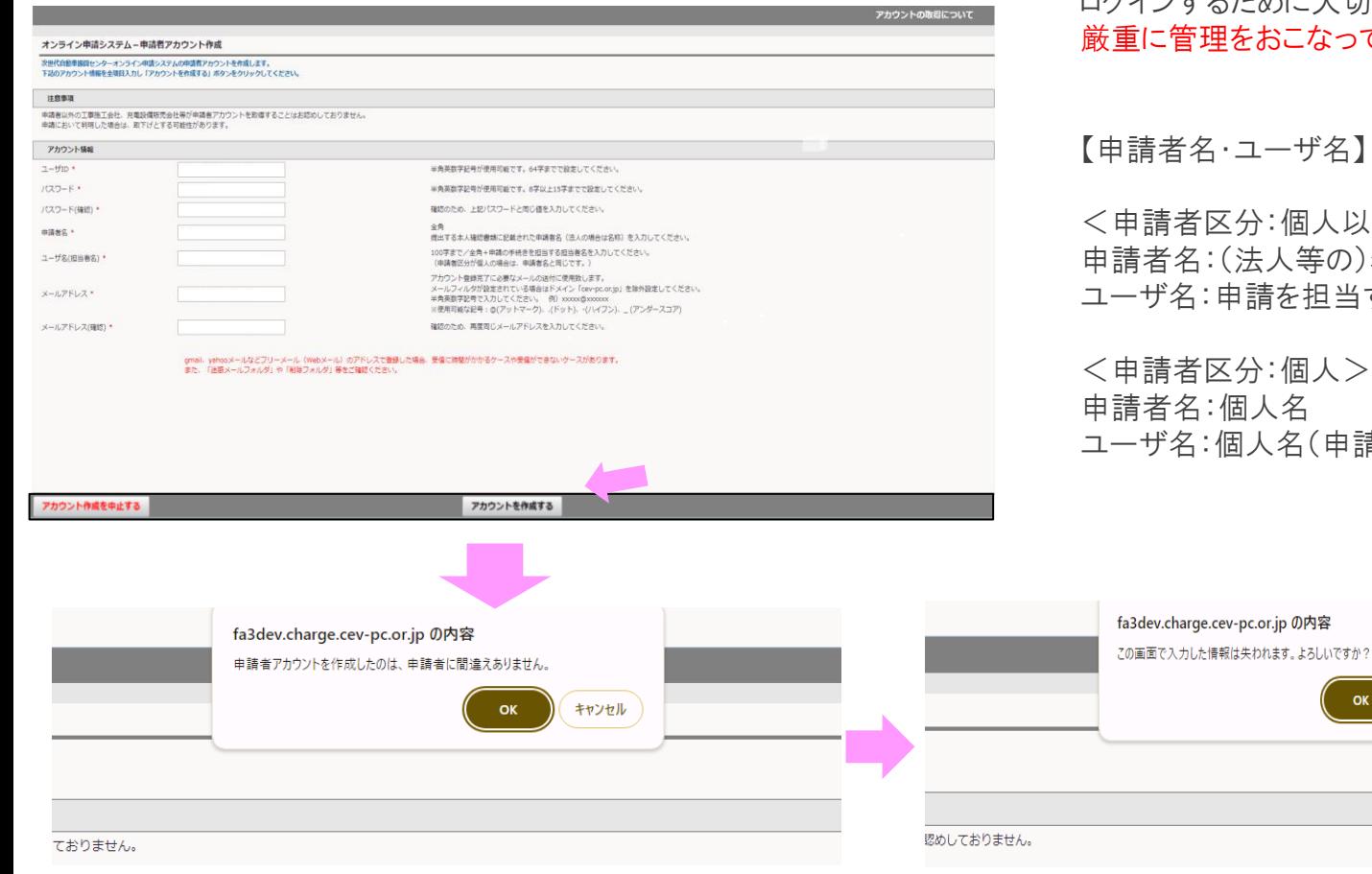

【ユーザID】【パスワード】

任意に設定します。 ログインするために大切な情報です。 厳重に管理をおこなってください。

### 【申請者名・ユーザ名】

<申請者区分:個人以外> 申請者名:(法人等の)名称 ユーザ名:申請を担当する担当者名

<申請者区分:個人> 申請者名:個人名 ユーザ名:個人名(申請者名と同一)

キャンセル

OK

## 以下の画面が表示されたら、入力したメールアドレス宛に登録完了に必要なメールが送信されています。

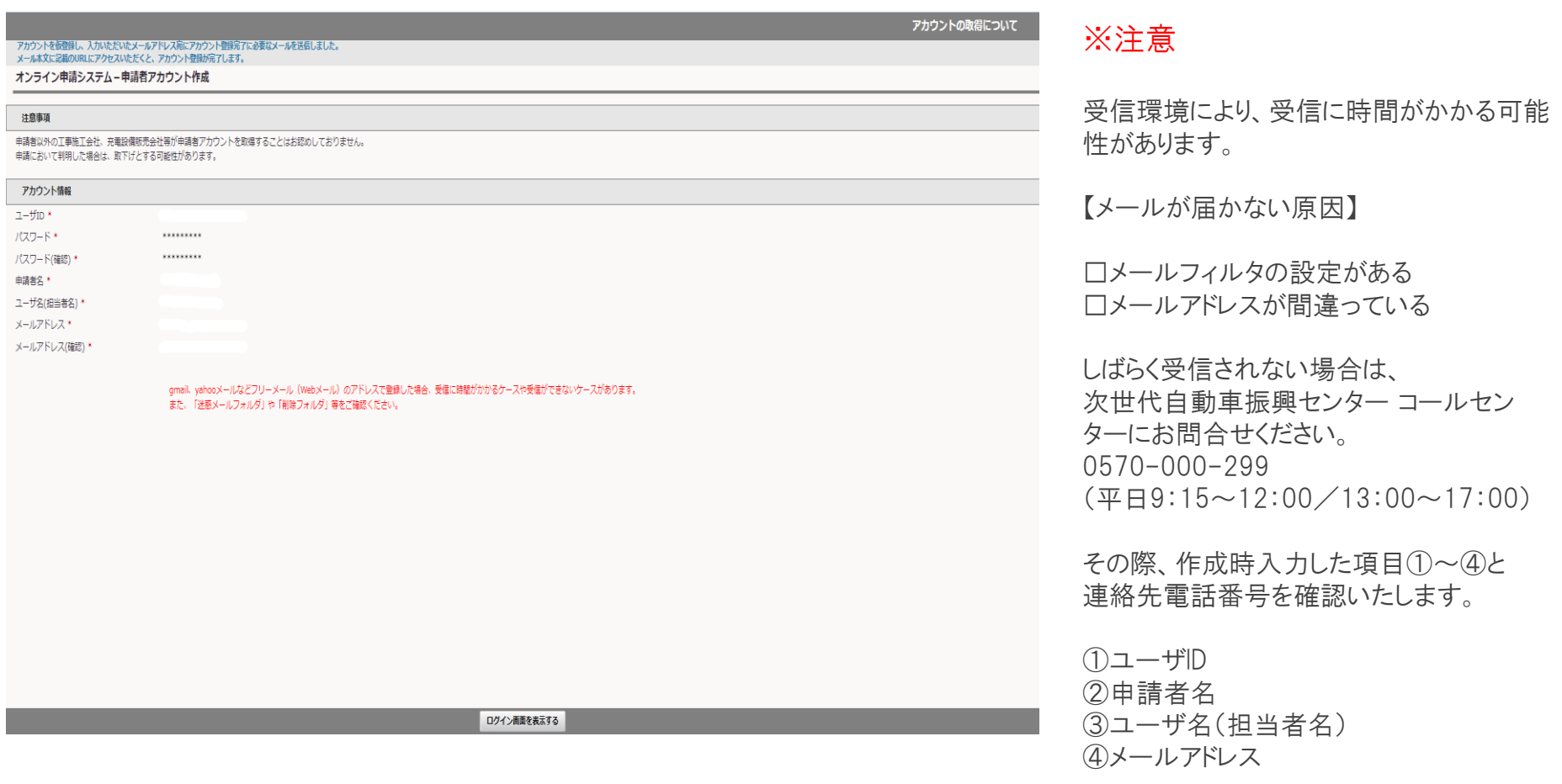

# 申請者アカウントの作成

以下のメールが届きます。本文に記載されているリンクを押してください。

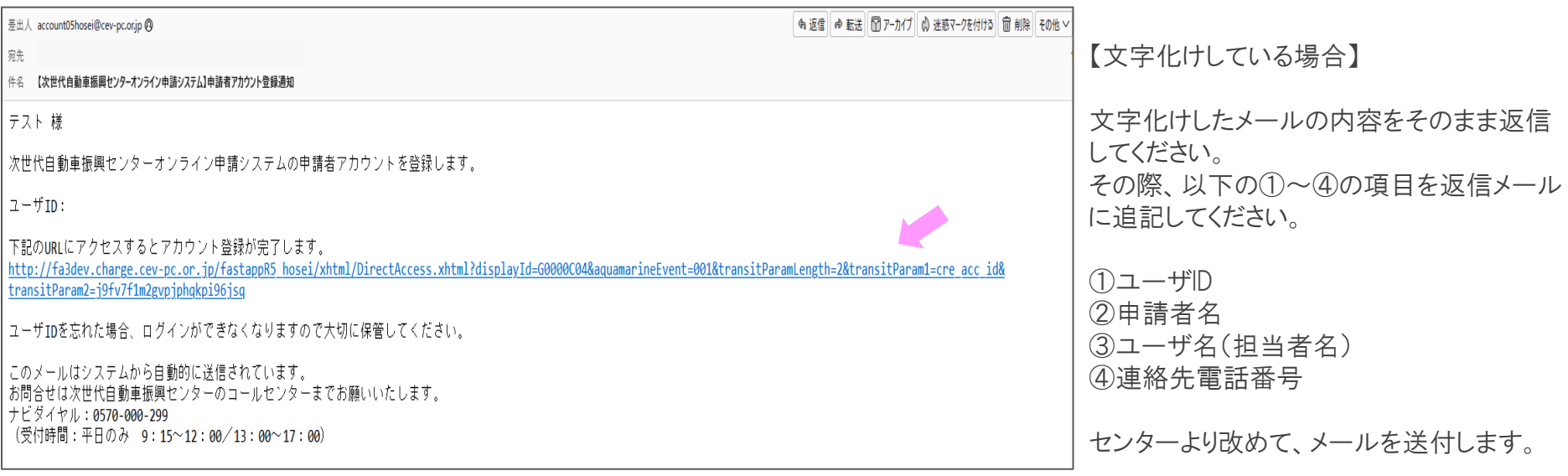

### 以下の画面が表示されたら ログイン画面を表示する ボタンを押してください。 ログイン画面に移行します。

アカウント登録が完了しました。ログイン画面からシステムにログインしてください。

オンライン申請システム-申請者アカウント作成

### 注意事項

申請者以外の工事施工会社、充電設備販売会社等が申請者アカウントを取得することはお認めしておりません。 申請において判明した場合は、取下げとする可能性があります。

アカウント情報

申請者名 \*

ユーザ名(担当者名) \*

gmail、yahooメールなどフリーメール (Webメール) のアドレスで登録した場合、受信に時間がかかるケースや受信ができないケースがあります。 また、「迷惑メールフォルダ」や「削除フォルダ」等をご確認ください。

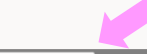

ログイン画面を表示する

# 申請者アカウントの作成 マンファイン マンファイル アクリック アクリック アメリカ ファイル

ログイン画面が表示されます。 登録したユーザIDおよびパスワードを入力し、ログインボタンを押してください。

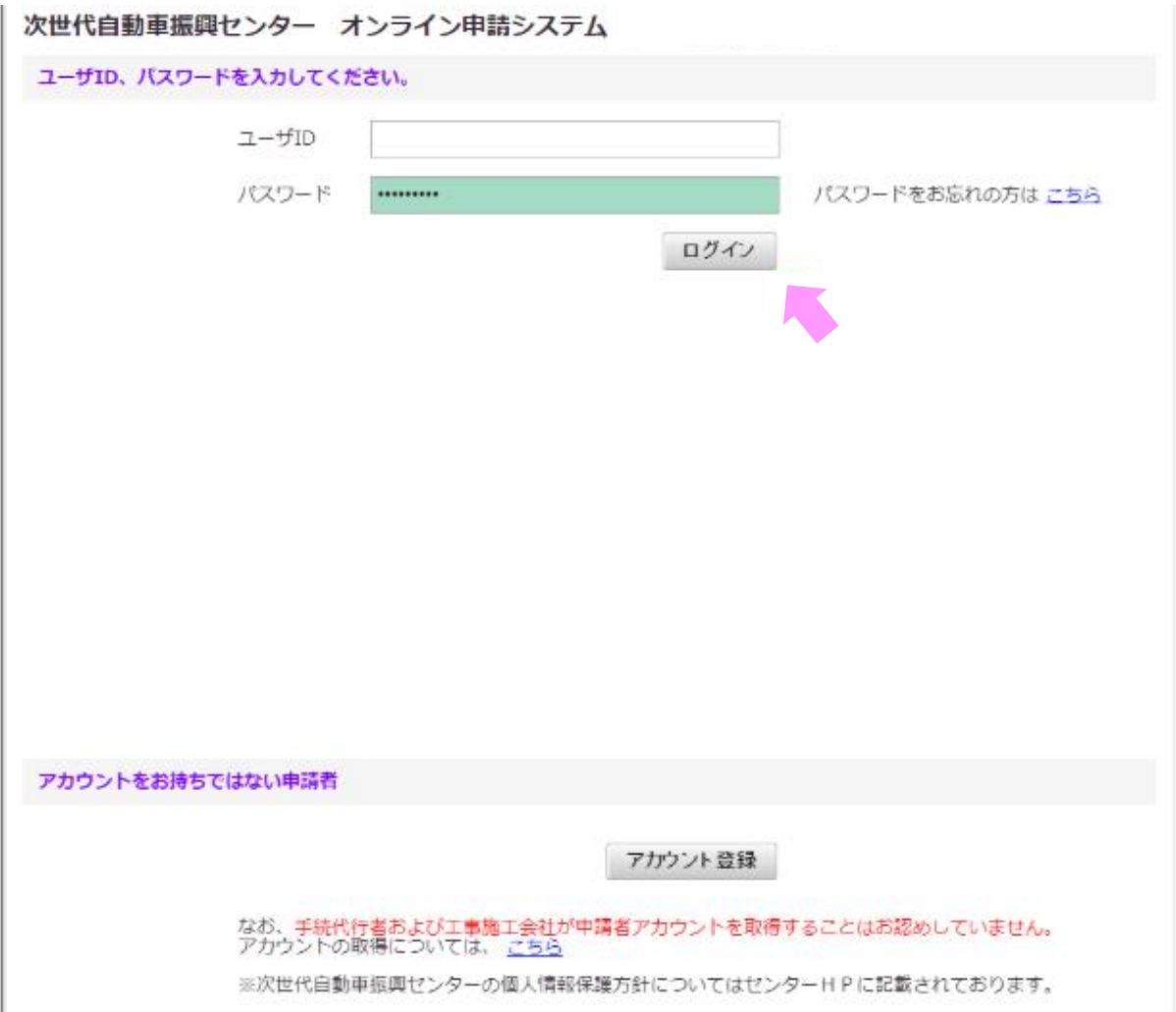